## 创建学习组织——手机端操作

(1)打开"学习强国"APP,点击强国通上方"强国通讯录",点击"创建学习组织"。

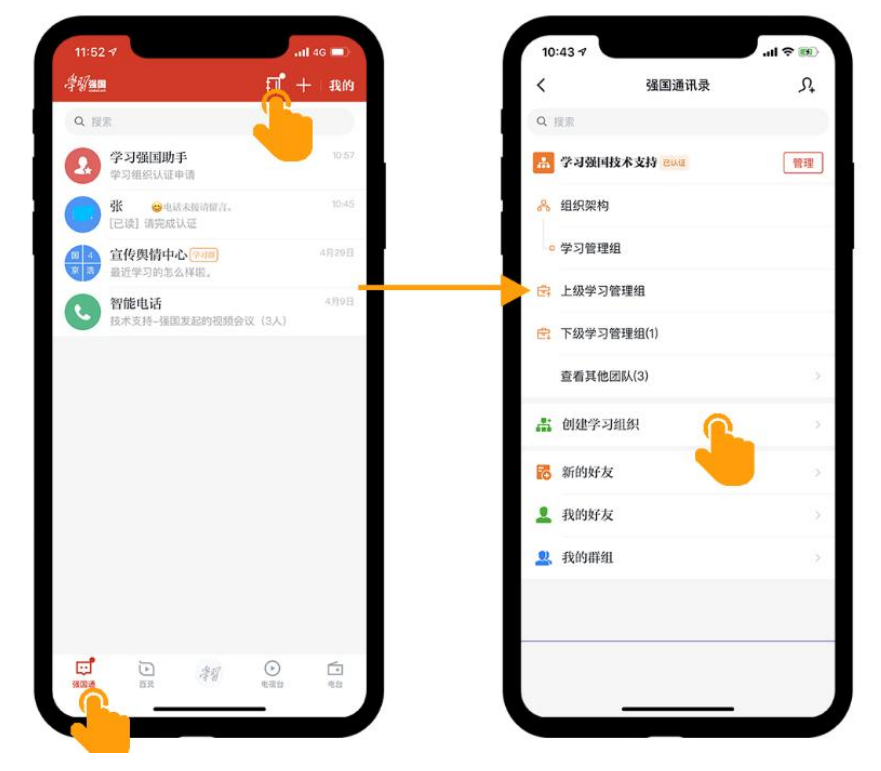

(2)填写对应的信息后,可以根据情况添加学习管理员或学员,即可创建完成。

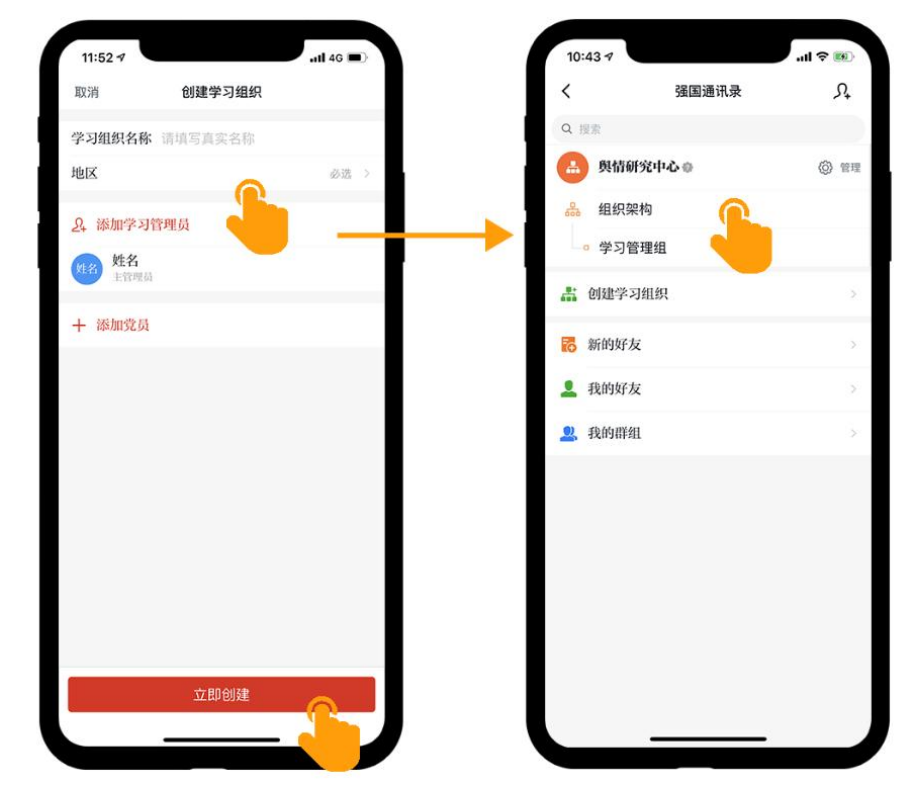

## 学习组织上下级认证

学习组织需要建立上下级认证关系,建立认证关系后,上级组织管理员可查看到下级组织相 关数据。

(1)上级组织邀请下级组织认证:点击"强国通讯录",找到组织名称旁"管理",点击"邀请 下级组织认证",通过发送邀请链接或出示认证二维码给下级组织管理员进行上下级认证。

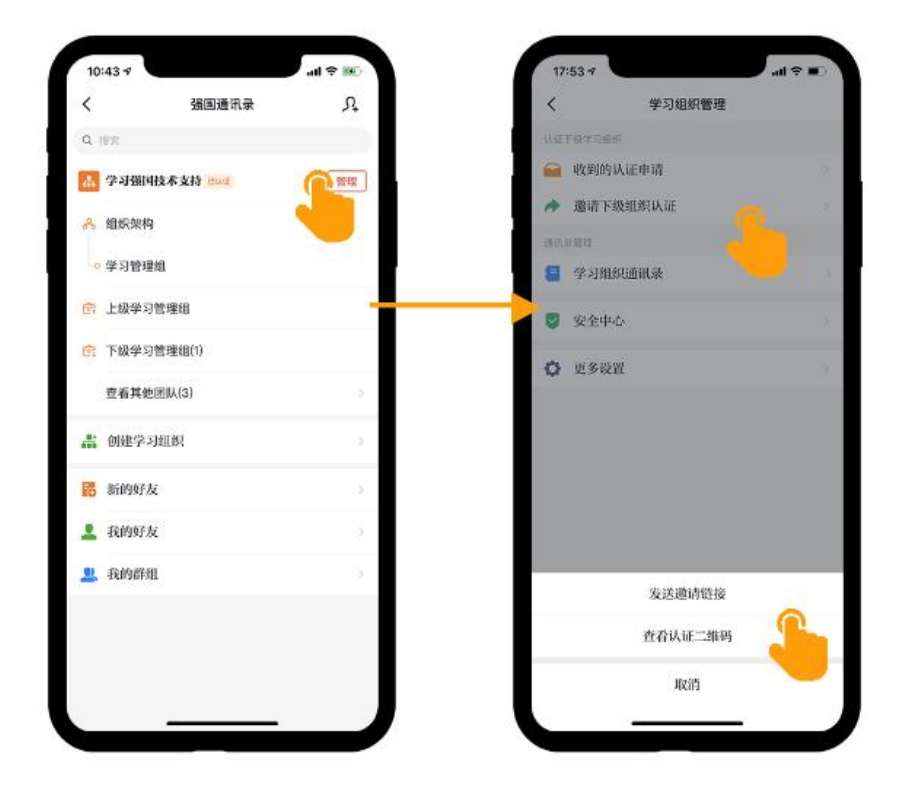

(2)下级组织收到认证邀请:管理员收到认证邀请,在强国通对话框中,点击邀请链接并 提交申请。或用"学习强国"扫一扫,扫描上级组织管理员的提供的认证二维码。

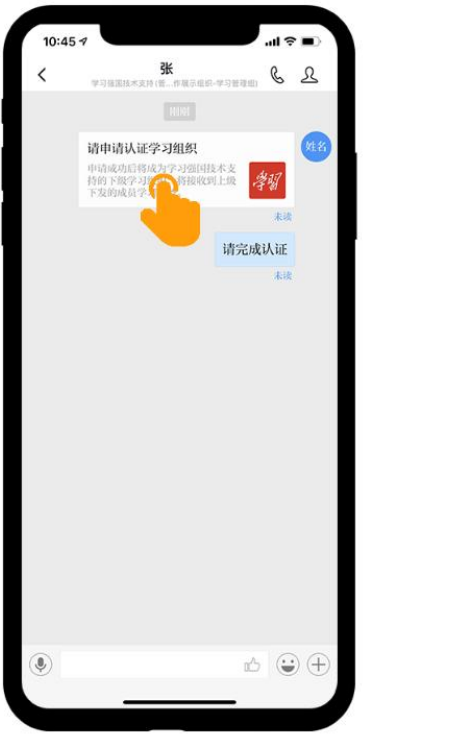

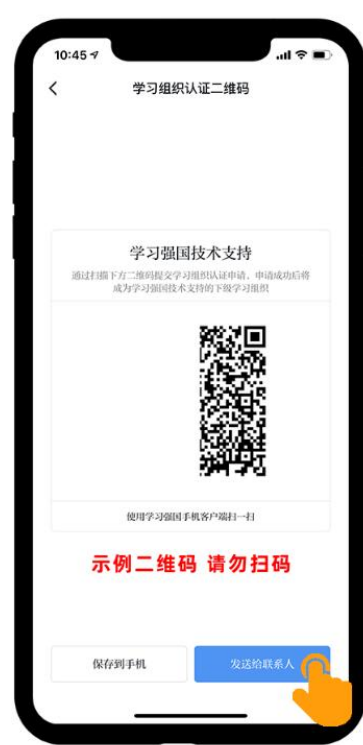

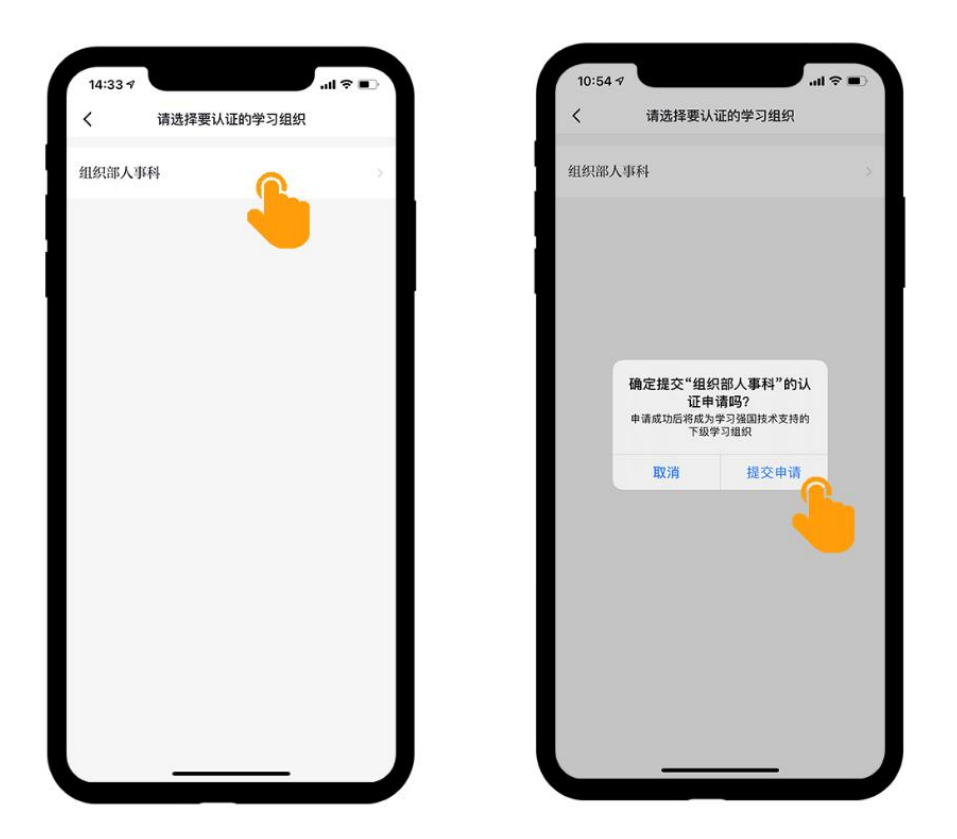

(3)上级组织审批:上级组织管理员在"学习强国助手"中审批通过。

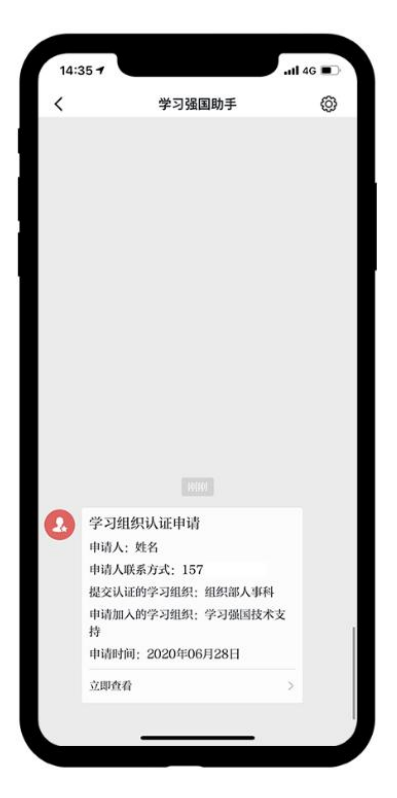

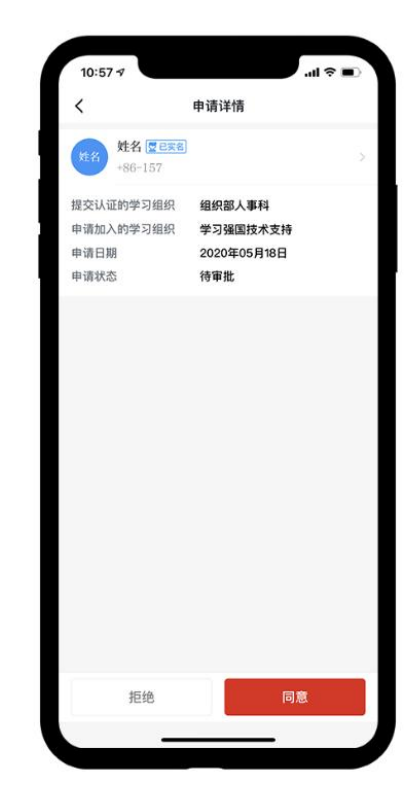

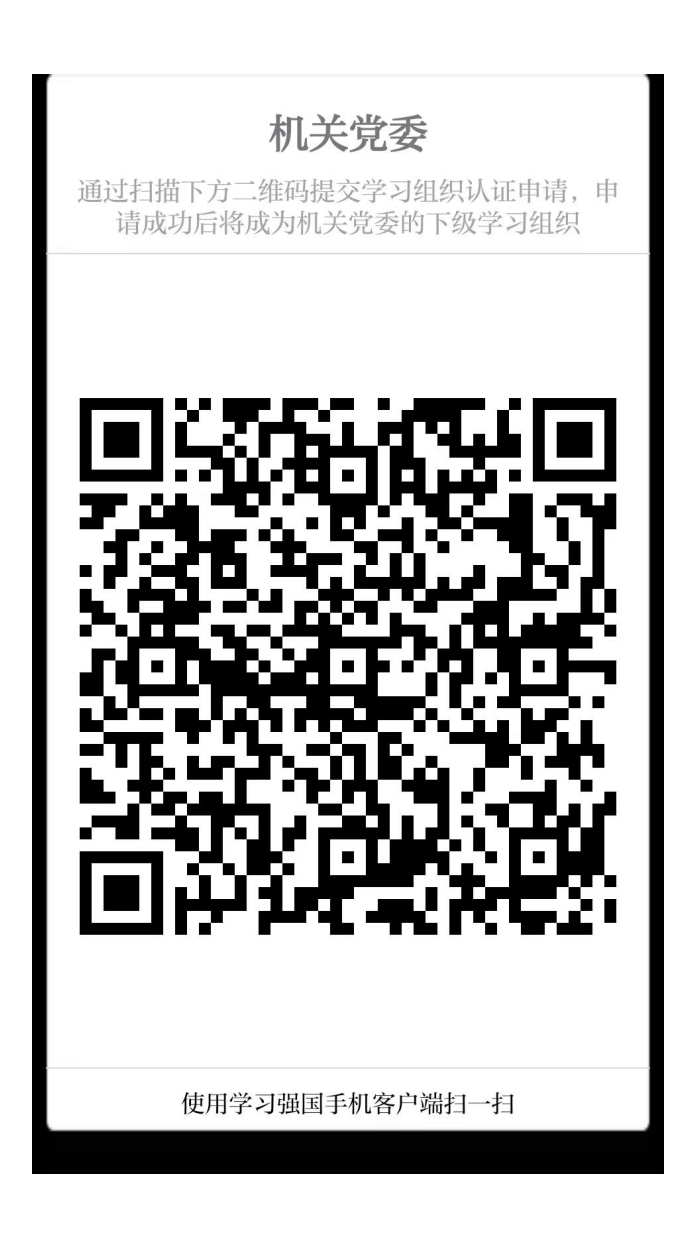